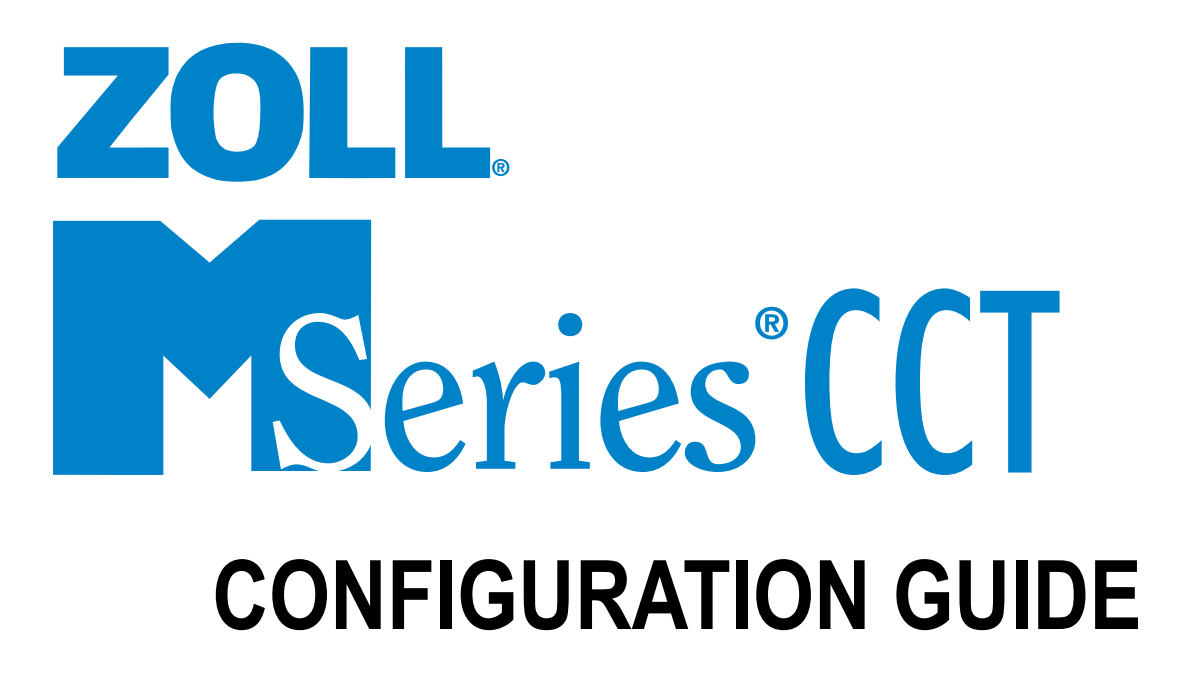

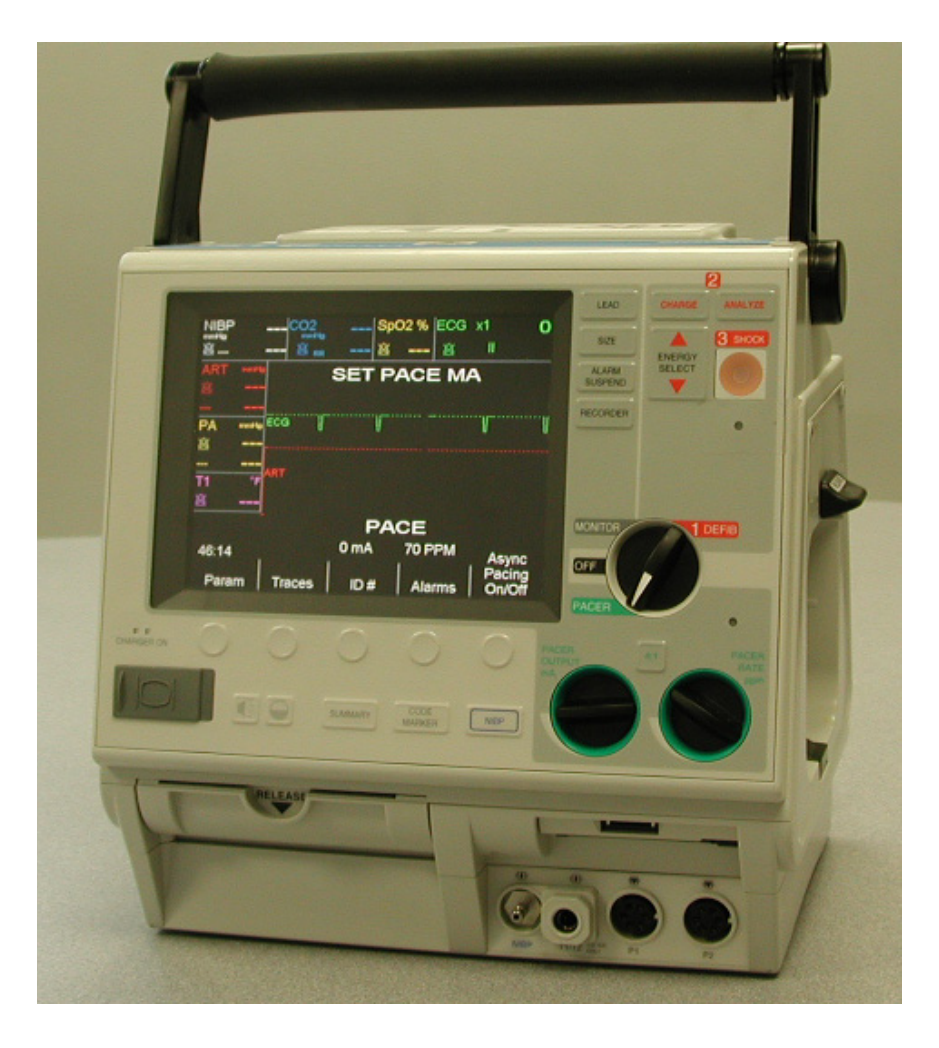

An issue or revision date for this manual is shown on the front cover.

If more than three years have elapsed since this date, contact ZOLL Medical Corporation to determine if additional product information updates are available.

ZOLL, M Series, and *stat padz* are registered trademarks, and PD, PowerCharger, Connect Alarm, ZOLL Data Control Software, Smart Alarms, *Speed Pack*, and Preconnect are trademarks of ZOLL Medical Corporation.

12SL and Catalyst MUSE are trademarks of GE Medical Systems. Copyright 2006 by ZOLL Medical Corporation. All rights reserved.

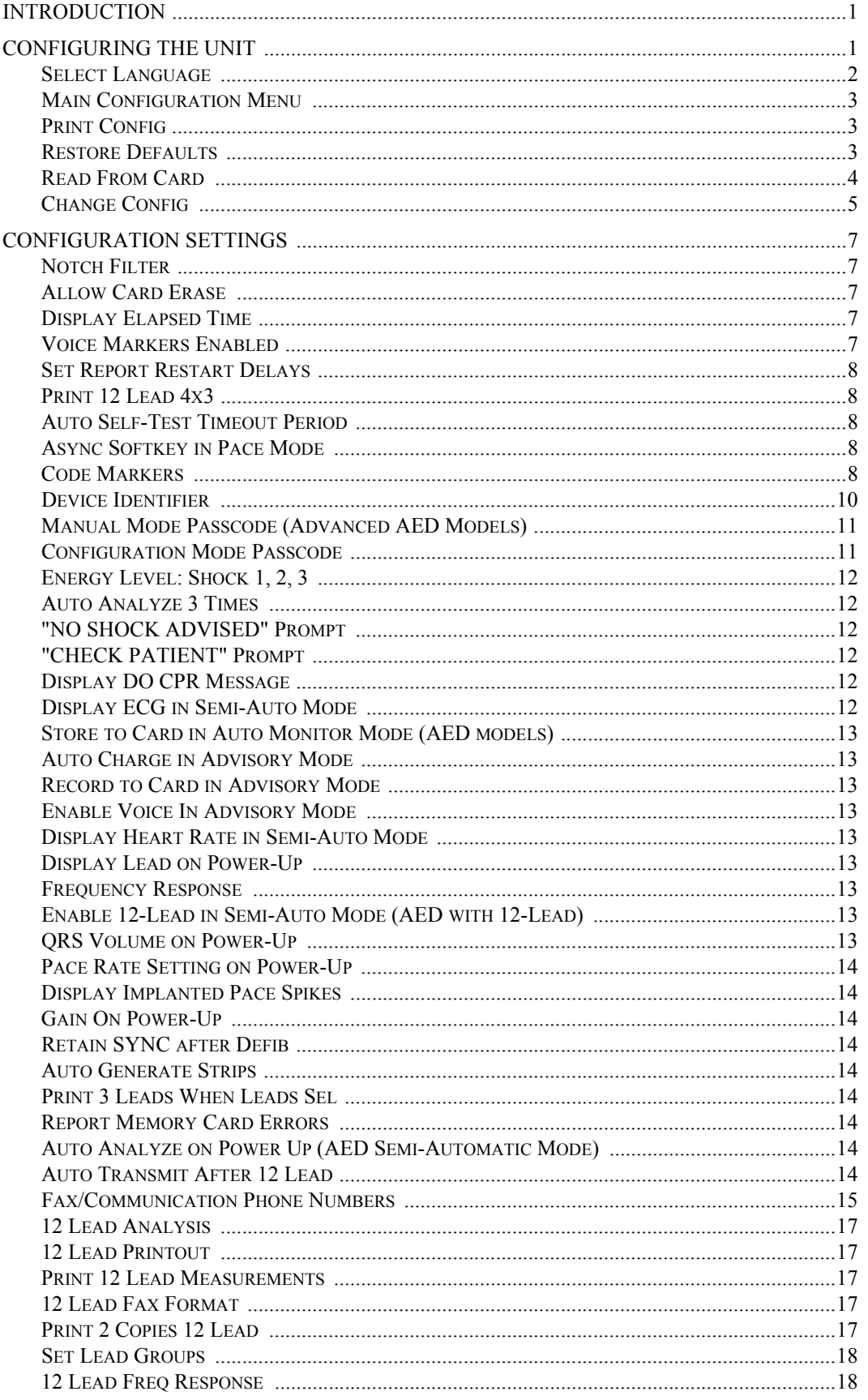

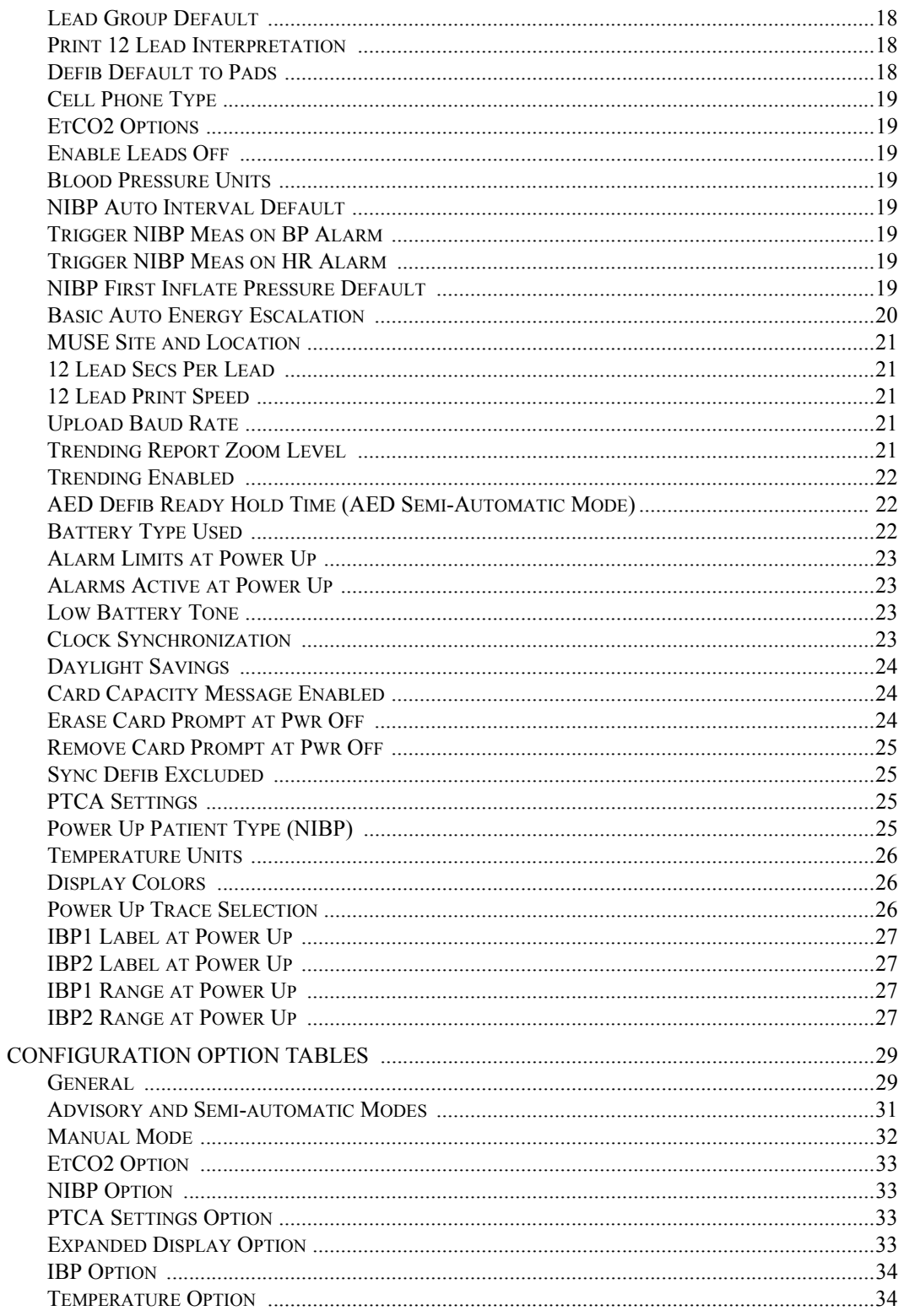

## <span id="page-4-0"></span>Introduction

The M Series CCT is designed with several user selectable features that allow operators to configure the device according to their protocols and local requirements. This manual describes the configuration options and how to change them. This manual also lists the configurable features, options and default settings. Some features are available to manual mode operators only.

The default settings shown below are for North American units only. To print the current configuration of your unit, while the unit is in the configuration mode, press the **Print Config** softkey.

#### **CAUTION**

The following features are not currently implemented on the M Series CCT: Voice Markers and Auto Self-Test.

## <span id="page-4-1"></span>Configuring the Unit

After the unit has been off for 10 seconds or more, simultaneously press and hold the rightmost and leftmost softkeys. Turn the selector switch to **MONITOR** or **ON** while holding the buttons depressed for approximately four (4) seconds. After four (4) seconds the following screen will appear.

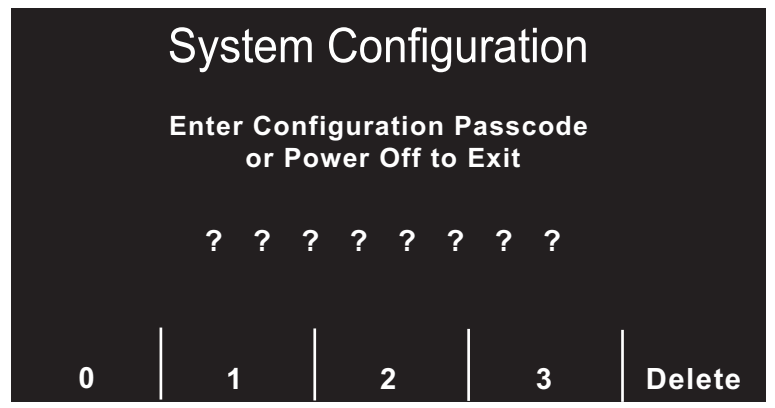

Users entering System Configuration for the first time must enter the default passcode (00000000) for System Configuration to continue.

Press the  $\theta$  (zero) softkey. This moves the highlight to the next digit. Repeatedly press the  $\theta$ (zero) softkey until all eight digits have been entered. The Configuration Passcode screen will then automatically advance to the Select Language menu.

To change one of the entered digits use the **Delete** softkey to highlight the incorrect digit and reenter the correct code.

#### <span id="page-5-0"></span>Select Language

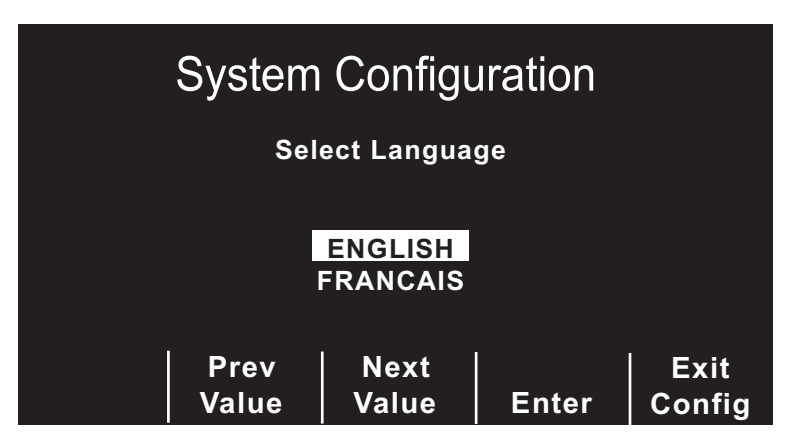

The first configurable option displayed after entering the correct pass code is the Select Language option. Press the **Prev Value** and **Next Value** softkeys to move the highlight from one language to the other.

Some M Series CCT units include software that allows the device to operate in either of two languages. If the languages displayed do not meet your needs, contact ZOLL Technical Service for a language upgrade.

**Caution:** Print out the summary report before changing languages. If a summary report containing Code Marker events is printed after changing languages, the Code Marker events will not match.

Press the **Enter** softkey to select the highlighted language and move to the Main Configuration menu. All subsequent configuration menus will be in the selected language. Press the **Exit Config** softkey to display the following three choices:

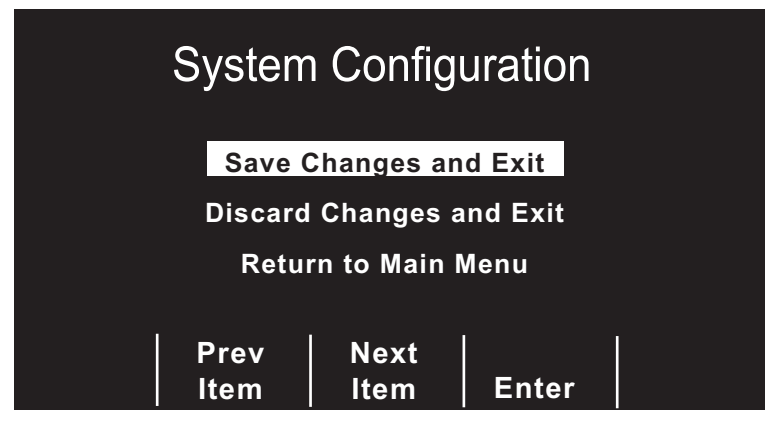

Press the **Prev Item** or **Next Item** softkey to scroll the highlight to the desired function. Press the **Enter** softkey to activate the selected function.

If the Return to Main Menu is selected, the unit will then display the Select Language menu described in the previous section.

#### <span id="page-6-0"></span>Main Configuration Menu

The Main Configuration menu is displayed whenever the **Enter** softkey is depressed from the Language Select menu or the **Main Menu** softkey is depressed while displaying other system configuration screens.

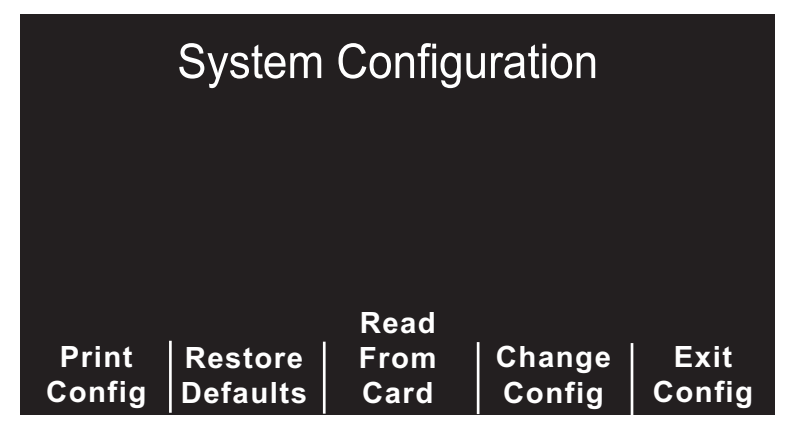

This menu provides the following five (5) softkey options: **Print Config**, **Restore Defaults**, **Read From Card**, **Change Config**, and **Exit Config**.

#### <span id="page-6-1"></span>Print Config

Pressing the **Print Config** softkey will cause the unit to print the current unit configuration settings.

#### <span id="page-6-2"></span>Restore Defaults

Pressing the **Restore Defaults** softkey causes the unit to reconfigure to its default settings. (See the ["Configuration Option Tables" on page 29](#page-32-2)). The display language is the only setting that will not revert to default. Once the default settings have been restored, the **"**Defaults Restored" and "Press Change Config to View" messages are displayed.

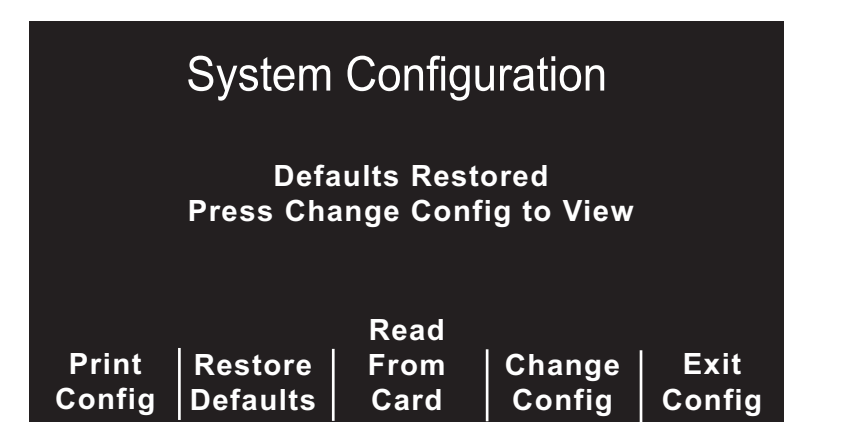

#### <span id="page-7-0"></span>Read From Card

Pressing the **Read From Card** softkey prompts the user to choose either a language or configuration card. The following screen will be displayed.

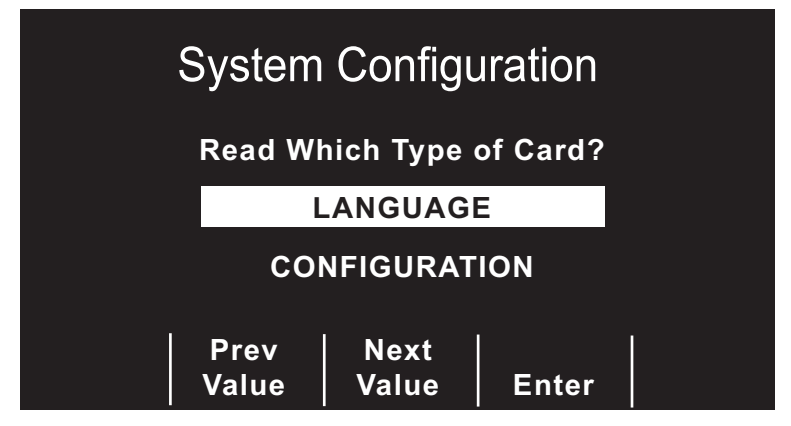

To move the highlighted area from LANGUAGE to CONFIGURATION and vice versa, press the **Prev Item** and **Next Item** softkeys. Press the **Enter** softkey to begin reading and storing the language settings or configuration settings from the user installed memory card.

If a language card has been read and loaded, the "Card Read" message displays. If a configuration card has been read and loaded, the "Card Read" and "Press Change Config to View" messages display (see below):

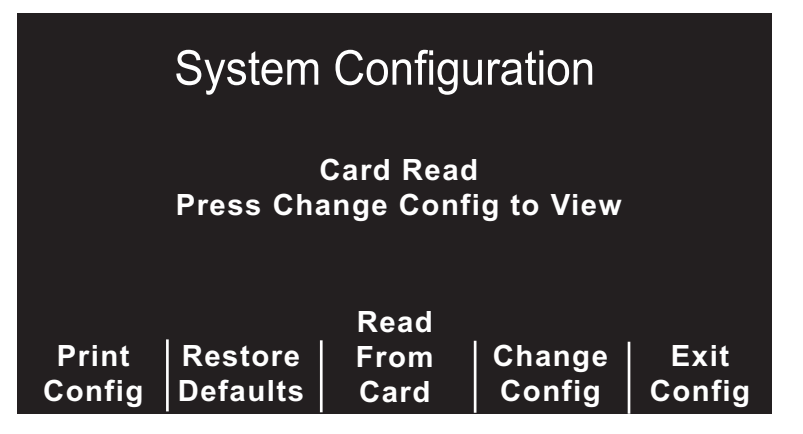

If there is an error reading the memory card, one of the following error messages will be displayed on the monitor.

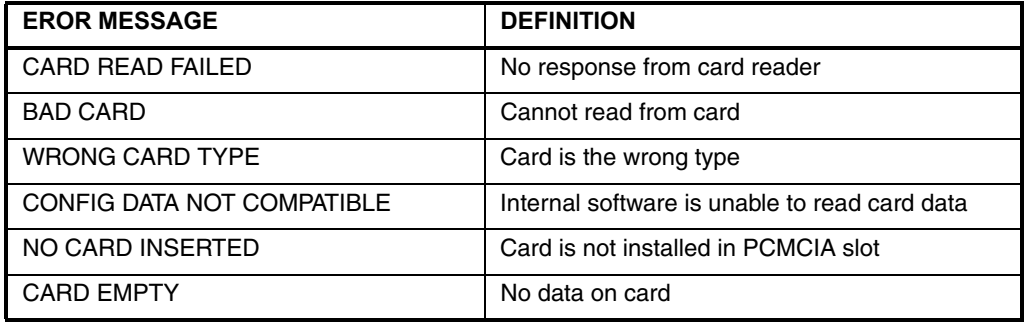

## <span id="page-8-0"></span>Change Config

Pressing the **Change Config** softkey causes the unit to display the first configuration option menu.

There are three user configurable features contained within each option menu. (Refer to the ["Configuration Option Tables" on page 29](#page-32-2) for all available options and default settings).

(This page has intentionally been left blank.)

# <span id="page-10-0"></span>Configuration Settings

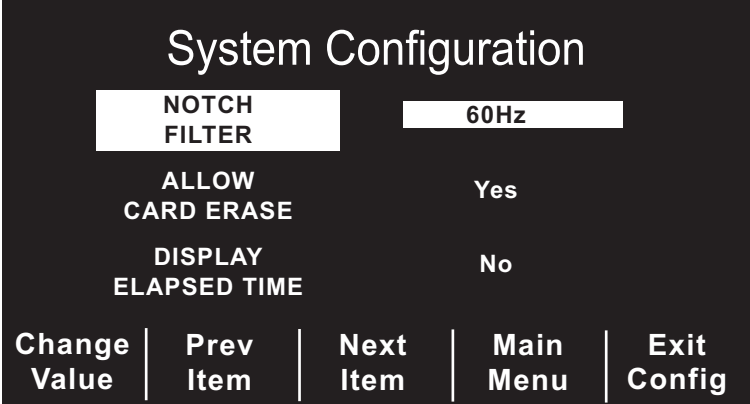

The name of each configurable feature is displayed in the left column of the option menu and that feature's current setting is shown in the right column.

Pressing the **Change Value** softkey allows you to sequence through the available settings for the highlighted feature. When the desired setting is displayed, pressing the **Next Item** softkey will enter the selection and move the highlight to the next feature. Pressing the **Prev Item**  softkey will enter the selected setting and move the highlight to the previously selected feature. Pressing the **Main Menu** softkey will cause the unit to return to the Main Configuration menu. Pressing the **Exit Config** softkey will cause the unit to display the "Save Changes and Exit" screen.

NEXT MENU is displayed on the screen when other option menus are available. Press the **Next Item** softkey until the new menu is displayed.

PREV MENU is displayed on the screen when other previously displayed option menus are available. Press the **Prev Item** softkey until the previous menu is displayed.

#### <span id="page-10-1"></span>Notch Filter

Sets the ECG Notch Filter frequency for proper AC mains interference rejection.

#### <span id="page-10-2"></span>Allow Card Erase

Allows the user to erase PCMCIA data cards on the M Series CCT unit when set to "Yes".

#### <span id="page-10-3"></span>Display Elapsed Time

Allows the user to display the elapsed time since the unit was turned on, when enabled. The elapsed time will continue to be counted for up to 10 seconds after power down. This will give the operator adequate time to change the battery without resetting the elapsed timer.

Elapsed time will be reset to zero  $(0:00)$  whenever the unit has been off for more than 10 seconds.

#### <span id="page-10-4"></span>Voice Markers Enabled

When voice markers are enabled, the unit will record five seconds of audio data in internal memory immediately following each depression of the **CODE MARKER** button. This audio recording along with a time stamp can be played back when the **SUMMARY** button is pressed.

**Note:** This option is not yet implemented.

#### <span id="page-11-0"></span>Set Report Restart Delays

Allows review of, or changes to the length of time the device must be turned off before it erases all data stored in either summary report memory or trend memory.

With Set Report Restart Delay highlighted and Set/Review selected, press the **Change Value**  softkey. The following screen displays:

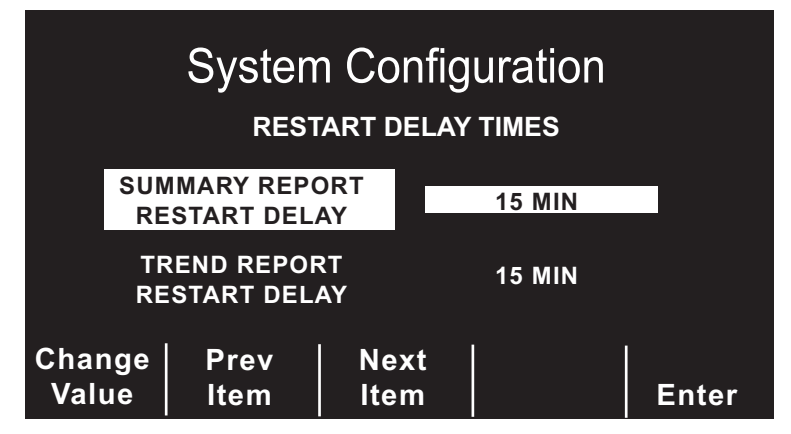

Pressing the **Change Value** softkey will scroll the highlight through the available delay times. Pressing the **Prev Item** and **Next Item** softkeys will scroll the highlight to the next or previous restart delay feature.

Pressing the **Enter** softkey will cause the unit to return to the main configuration menu.

#### <span id="page-11-1"></span>Print 12 Lead 4x3

Determines how many copies of a 12-lead 4x3 report will print after pressing and holding the **RECORDER** button for three seconds. When set to "1 Copy" or "2 Copies" one or two copies of the 12-lead 4x3 report will print. When set to "None", pressing and holding the **RECORDER** button will cause a one or three lead DIAG BANDWIDTH ECG strip to be printed.

#### <span id="page-11-2"></span>Auto Self-Test Timeout Period

Allows the user to set the time between tests or disable the automatic tests. The unit is capable of automatically running a self-test at seven to thirty day intervals. If the unit is off, plugged in, and the test connector is attached to the Multi-Function cable, the unit will test the battery status, charge and discharge the defibrillator, measure the amplitude and timing of the pacing waveform, and measure the impedance of the test port.

**Note:** This option is not yet implemented.

#### <span id="page-11-3"></span>Async Softkey in Pace Mode

Sets the unit to display the Async Pacing On/Off softkey when the unit is in pace mode.

#### <span id="page-11-4"></span>Code Markers

Allows review of or changes to the preconfigured list of Code Markers available for use in PACER, MONITOR, and DEFIB modes.

**Note:** MONITOR Code Markers are not used in AED Models.

With Code Markers highlighted and Config/Review selected, press the **Change Value** softkey. The following screen displays:

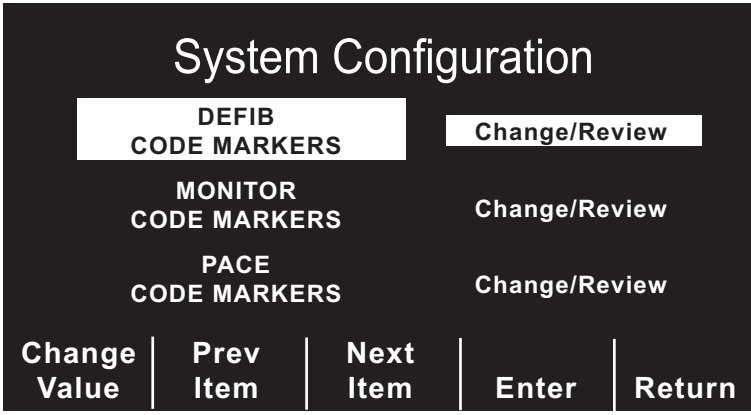

Pressing the **Change Value** softkey will change the highlighted setting from Change/Review to Set to Defaults and vice versa.

Pressing the **Prev Item** and **Next Item** softkeys will scroll the highlight to the next or previously highlighted code markers feature.

Pressing the **Enter** softkey when the Change/Review option is highlighted for one of the code markers features causes the following screen to be displayed (this example shows the Defib Code Markers screen).

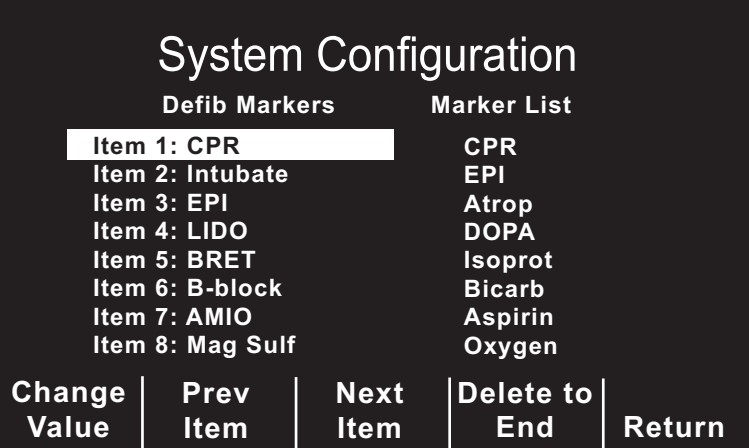

Pressing the **Change Value** softkey will highlight the first clinical action in the Marker List column and change the softkeys so that a new clinical action may be entered (shown below).

Pressing the **Prev Marker** and **Next Marker** softkeys scroll the highlight through the entire Marker List. Press the **Enter Marker** softkey to replace the highlighted item in the Defib markers column with the highlighted clinical action in the Marker List.

Pressing the **Prev Item** or **Next Item** softkeys will scroll the highlight to a different item number in the Defib Markers column.

Pressing the **Delete to End** softkey will delete all configured Defib markers from the highlighted item number to the end of the list. The user can then enter new clinical actions for each item.

Pressing the **Return** softkey will return the unit to the Change/Review Code Markers display where the user can choose Defib, Monitor or Pace Code Markers.

Pressing the **Return** softkey again causes the unit to return to the previous menu.

#### <span id="page-13-0"></span>Device Identifier

Sets an eleven-digit device identifier code. This code is divided into two sub codes (Site ID, eight alphanumeric characters, and Device ID, three alphanumeric characters). The device identifier is printed on the 12-lead strip chart, summary report, fax and Catalyst™ MUSE<sup>®</sup> printouts.

**Note:** If you are transmitting 12-lead ECG data to a Catalyst MUSE system, it is recommended that you set up the device identifier.

Pressing the **Change Value** softkey causes the following screen to display:

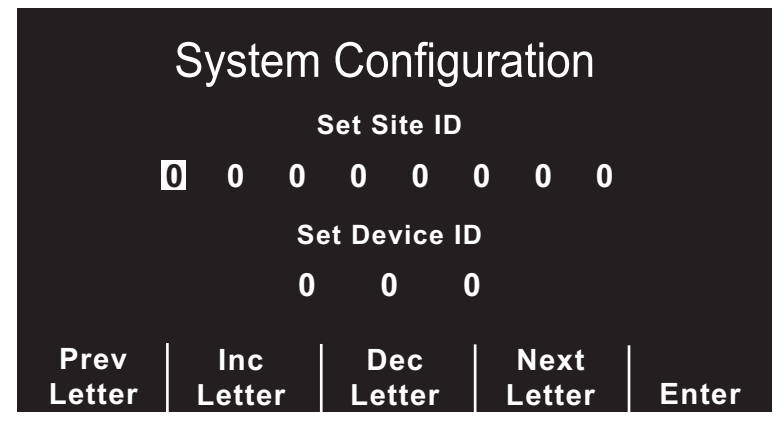

Pressing the **Prev Letter** softkey moves the highlight left to the previous entered digit. Pressing the **Inc Letter** or **Dec Letter** softkeys increments or decrements the selected digit. Pressing the **Next Letter** softkey moves the highlight right to the next digit to be entered. Pressing the **Enter** softkey selects the values that have been entered and returns to main configuration menu.

#### <span id="page-14-0"></span>Manual Mode Passcode (Advanced AED Models)

Allows the three-digit Manual Mode Passcode to be set or changed. Each digit entered can only be set between 0 (zero) and 3 (three) inclusive.

Entering "000" as the pass code disables password protection of the Manual Mode. When "000" is selected, no password is required to enter the Manual Defibrillation Mode.

Pressing the **Change Value** softkey causes the following screen to display:

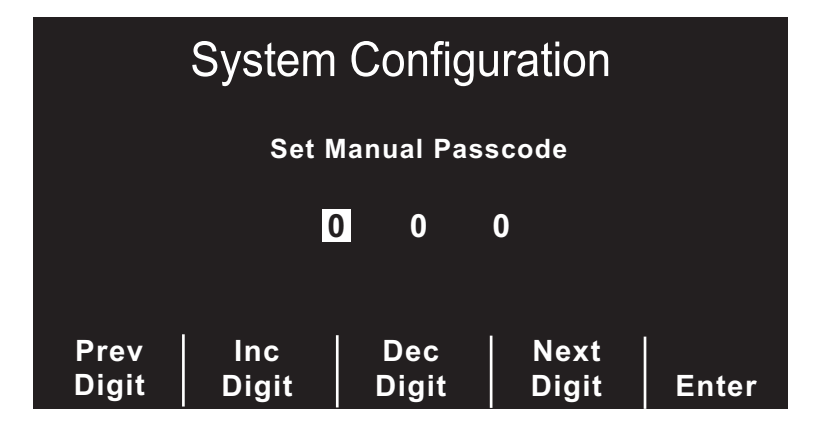

Pressing the **Prev Digit** softkey moves the highlight left to the previous entered digit. Pressing the **Inc Digit** or **Dec Digit** softkeys increments or decrements the selected digit. Pressing the **Next Digit** softkey moves the highlight right to the next digit to be entered. Pressing the **Enter** softkey selects the values that have been entered and returns to main configuration menu.

#### <span id="page-14-1"></span>Configuration Mode Passcode

Sets an eight digit Configuration Passcode. Each digit entered can only be set between 0 (zero) and 3 (three) inclusive.

Pressing the **Change Value** softkey causes the following screen to display:

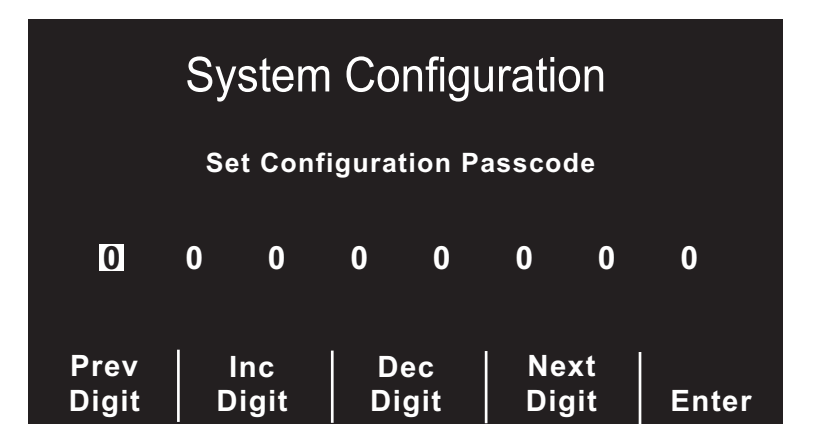

Pressing the **Prev Digit** softkey moves the highlight left to the previous entered digit. Pressing the **Inc Digit** or **Dec Digit** softkeys increments or decrements the selected digit. Pressing the **Next Digit** softkey moves the highlight right to the next digit to be entered. Pressing the **Enter** softkey selects the values that have been entered and returns to main configuration menu.

#### <span id="page-15-0"></span>Energy Level: Shock 1, 2, 3

Selects the energy levels used for the 1st, 2nd, and 3rd consecutive shocks that the defibrillator delivers when:

- **•** In semi-automatic or advisory mode and using pads
- **•** Ιn manual mode, using external paddles or pads, with Basic Auto Energy Escalation set to "Yes"

Energy level 1 is the energy level the unit defaults to when the power is turned on with external paddles or pads connected. For more information about the Basic Auto Energy Escalation setting, see the "Basic Auto Energy Escalation" section of this manual.

#### <span id="page-15-1"></span>Auto Analyze 3 Times

Sets the unit to automatically repeat ECG rhythm analyses after the delivery of shocks in the AED and Advisory Modes. When set to "Yes", the unit automatically analyzes the patient's ECG rhythm after the first and second shocks in each three-shock sequence. Following delivery of the third shock automatic reanalysis is halted and the "CHECK PULSE" message is displayed. This indicates that the three shocks sequence has been completed and the patient's pulse should be checked. This function only operates when the "Auto Charge in Advisory Mode" configuration option is also enabled.

When set to "Only in Semi-auto," the unit functions as described above only when it is in AED semi-auto mode. If the unit is changed to Manual mode when set to "Only in Semi-auto", any automatic analysis/reanalysis sequencing terminates. If the **Analyze** button is pressed, the unit analyzes only once.

#### <span id="page-15-2"></span>"NO SHOCK ADVISED" Prompt

Changes the display message and the voice prompt issued after analysis of non-shockable rhythm.

#### <span id="page-15-3"></span>"CHECK PATIENT" Prompt

Changes the display message and the voice prompt issued when a shockable rhythm has been detected by background ECG analysis and Heart Rate Alarms are enabled, or the unit is operating in Semi-Automatic mode.

#### <span id="page-15-4"></span>Display DO CPR Message

Sets unit to display messages "IF NO PULSE" / "PERFORM CPR" alternately for one minute after each set of stacked shocks even if a perfusing rhythm is present.

ECG Rhythm analysis will restart automatically 70 seconds after delivery of the third shock in a three-analysis/shock sequence. The "CHECK PATIENT" message and voice prompt will also be inhibited for 70 seconds, following completion of a user activated analysis or discharge. This feature is operational only when the "Auto Charge in Advisory Mode" and "Auto Analyze 3 times" configuration options are enabled.

When set to "Only in Semi-Auto," the unit functions as described above only when it is in AED semi-auto mode.

#### <span id="page-15-5"></span>Display ECG in Semi-Auto Mode

Sets the device to display or not display the patient's ECG trace on the monitor while in semiautomatic mode.

#### <span id="page-16-0"></span>Store to Card in Auto Monitor Mode (AED models)

Sets unit to automatically store patient's ECG trace and voice data to the PCMCIA card when:

- **•** ECG leads are attached to the patient
- **•** MFE pads are not connected
- **•** M Series CCT unit is on

If disabled, the M Series CCT unit will not record any data to the PCMCIA card unless MFE pads are connected to the patient.

#### <span id="page-16-1"></span>Auto Charge in Advisory Mode

When enabled and a shockable rhythm is detected after pressing the **ANALYZE** button, the unit will automatically charge the defibrillator to the pre-configured or user selected energy setting.

#### <span id="page-16-2"></span>Record to Card in Advisory Mode

Sets the unit to record ECG data (ECG only), ECG and voice data (Voice and ECG), or nothing (None) to the memory card.

#### <span id="page-16-3"></span>Enable Voice In Advisory Mode

Enables or disables voice prompts when operating in Advisory or Manual operating modes. If enabled, the voice prompts will sound at the appropriate time when in Advisory mode or Manual mode.

#### <span id="page-16-4"></span>Display Heart Rate in Semi-Auto Mode

Sets the device to display or not display the patient heart rate on the monitor while in semiautomatic mode.

#### <span id="page-16-5"></span>Display Lead on Power-Up

Allows the user to select any one of the following Leads to be displayed on power-up: Paddles/ Pads, I, II, or III. When the unit powers up in semi-automatic mode, the option is ignored. The unit will power up in Lead II, and switch leads automatically between leads II and MFE for Auto Monitor and Auto Defib modes, respectively. When the unit enters Manual Mode (Manual Mode override sequence is completed), the lead switches to the setting specified in the "Display Lead on Power Up" option.

#### <span id="page-16-6"></span>Frequency Response

Selects the ECG filter bandwidth to be used during ECG monitoring. The frequency of the device can be set to either help reduce noise, help with the diagnostic response, or set as a default response.

#### <span id="page-16-7"></span>Enable 12-Lead in Semi-Auto Mode (AED with 12-Lead)

If set to "Yes," 12-lead analyses, transmissions and print-outs are available in semi-automatic (AED) Auto Monitor mode (ECG leads on the patient with MFE Pads disconnected), depending on other configuration option settings. If set to "No," 12-lead functions are available in Manual Mode only.

#### <span id="page-16-8"></span>QRS Volume on Power-Up

Turns the default QRS beeper volume to midrange or off following power up of the unit.

If set to "Off in Semi-Auto Mode," the QRS beeper volume turns off in semi-auto mode. If the unit is changed to manual mode, the beeper volume sets to midrange.

#### <span id="page-17-0"></span>Pace Rate Setting on Power-Up

Sets the default pace rate of the M Series CCT unit on power-up, between 30 ppm and 102 ppm (increments of 4 ppm).

#### <span id="page-17-1"></span>Display Implanted Pace Spikes

The M Series CCT is capable of detecting and indicating on the display pacemaker signals from a patient with an implantable pacemaker. Selecting "Yes" causes a pacemaker marker to be displayed on the ECG trace whenever implanted pacer stimuli are detected. The pacemaker spike detector is always active in ECG leads, independent of this configuration setting. This setting controls spike display only.

#### <span id="page-17-2"></span>Gain On Power-Up

Sets the default **SIZE** of the displayed ECG signal (AGC, 0.5 cm/mV, 1 cm/mV, 1.5 cm/mV, and 2 cm/mV) when the device is powered-up.

#### <span id="page-17-3"></span>Retain SYNC after Defib

Causes the unit to remain in SYNC mode after a synchronized cardioversion shock. The unit will remain in SYNC mode until the **SYNC** button is pressed again or the unit is switched out of Defib mode.

#### <span id="page-17-4"></span>Auto Generate Strips

Sets the strip chart recorder to automatically begin printing after a defibrillator discharge or whenever alarms are triggered while in manual mode. (Unit must be equipped with the optional strip chart recorder feature.)

#### <span id="page-17-5"></span>Print 3 Leads When Leads Sel

When enabled, the strip chart recorder will automatically print three (3) simultaneous leads of the patient ECG when Leads are selected and a five (5) lead or 12-lead ECG cable is in use.

#### <span id="page-17-6"></span>Report Memory Card Errors

Allows the user to disable memory card error messages and voice prompts.

If this option is set to "No", all error messages (i.e., "INSERT CARD", "REPLACE CARD", "CARD FULL", and "CARD LOW < *n* MINUTES") related to the use of the memory card will be suppressed. However, if the unit is in manual mode, or the unit is non-AED, the option is ignored when the "Record to Card in Advisory Mode" option is set to "None" (no data recording).

#### <span id="page-17-7"></span>Auto Analyze on Power Up (AED Semi-Automatic Mode)

When set to "Yes", the unit will automatically begin an ECG rhythm analysis as soon as the device is turned on and pads are properly connected. An "ANALYZING ECG" message will be displayed for 5 seconds and a "STAND CLEAR" message is displayed and announced indicating the start of the analysis. If the Auto Analyze 3 Times option is enabled, the analysis will be the first of a three analysis sequence.

#### <span id="page-17-8"></span>Auto Transmit After 12 Lead

When enabled, the unit will automatically enter the transmission setup screen following completion of a 12-lead analysis.

To fax using 2x6 format, this must be set to "Yes."

**Note:** The unit must be turned off for 10 seconds or more for the analysis to auto -start when the device is turned on.

#### <span id="page-18-0"></span>Fax/Communication Phone Numbers

Allows the user to pre-configure up to 24 locations and phone numbers and delete obsolete phone numbers. The M Series CCT uses the phone numbers to transmit data to a fax machine or Catalyst MUSE system following 12-lead analysis.

If you are transmitting to a Catalyst MUSE system, you can configure multiple phone numbers to access the same system. This will enable you to quickly try alternate numbers if you encounter difficulty transmitting to the Catalyst MUSE system. The system administrator provides these numbers when you initially set up access to the system. See Appendix B of the *12- Lead ECG Monitoring Operator's Guide* insert (part number 9650-0215-01) for more information.

You must also configure the Catalyst MUSE site and location identifiers before you can transmit to a Catalyst MUSE system. See ["MUSE Site and Location" on page 21](#page-24-0).

It is also recommended that you set up the M Series device identifier; see ["Device Identifier" on](#page-13-0)  [page 10.](#page-13-0)

#### Updating Fax/Communication Information

To transmit data to a fax machine or a Catalyst MUSE system, you must configure the following:

- **•** The location of the medical facility to which data will be transmitted
- **•** The phone number to which data will be transmitted
- The type of data to be transmitted ("Fax" if transmitting to a fax machine; "Data" if transmitting to Catalyst MUSE)

To update fax/MUSE communications phone numbers:

- 1. From the main System Configuration menu, press the **Next Item** softkey until "FAX/ COMMUNICATION PHONE NUMBERS" highlights.
- 2. Press **Change Value** softkey. The Phone Numbers menu displays:

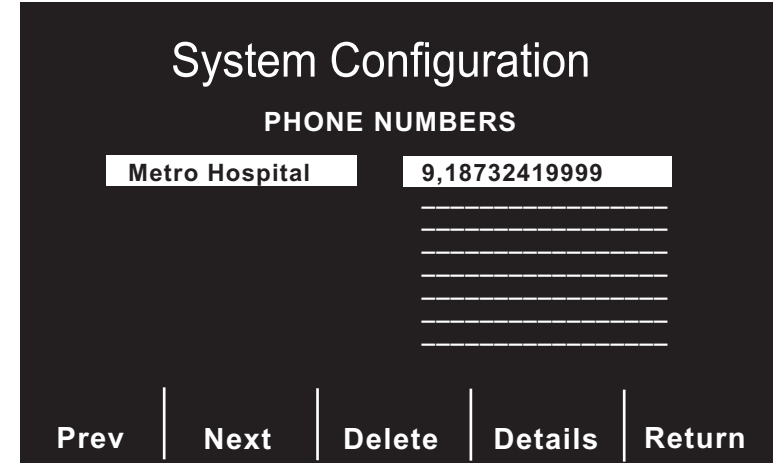

- 3. Press **Next** or **Prev** softkey until either:
- **•** The phone number to be changed highlights
- **•** An empty line highlights (if adding a new phone number)

4. Press **Details** softkey to select field. The Location and Phone Number menu displays:

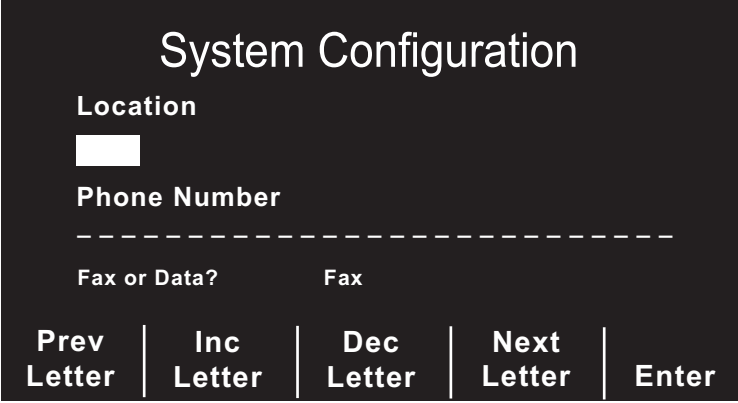

To update location of medical facility:

- 1. Press **Prev Letter** or **Next Letter** softkey to select letter.
- 2. Press **Inc Letter** or **Dec Letter** softkey to change value of letter. Repeat steps 1 and 2 until location has been entered.
- 3. Press **Enter** softkey to move cursor to first digit of phone number.

To update phone number:

- 1. Press **Prev Letter** or **Next Letter** softkey to select digit.
- 2. Press **Inc Letter** or **Dec Letter** softkey to change value of digit. Repeat steps 1 and 2 until entire phone number has been entered.
- 3. Press **Enter** softkey to move cursor to "Fax or Data?" field.

To specify type of phone number:

1. Press **Inc Letter** softkey to toggle between "Fax" and "Data." Select "Fax" to transmit to a fax machine.

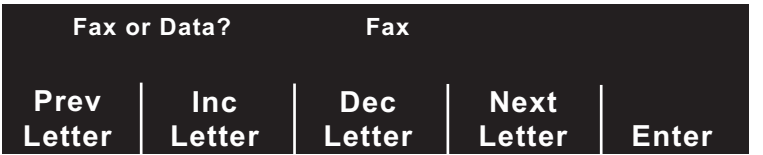

Select "Data" to transmit to a Catalyst MUSE system.

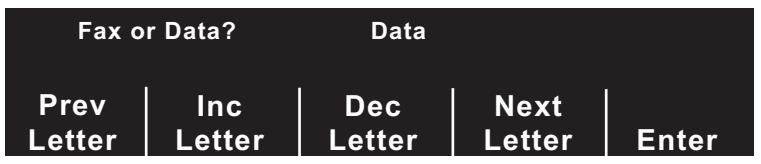

2. Press **Enter** softkey.

#### Deleting Fax/Communication Information

The following procedure deletes obsolete phone numbers from your M Series CCT unit. To delete phone numbers:

- 1. From the main System Configuration menu, press **Next Item** softkey until "FAX/ COMMUNICATION PHONE NUMBERS" highlights.
- 2. Press **Change Value** softkey.

The Phone Numbers menu displays.

- 3. Press **Next** or **Prev** softkey to scroll to phone number.
- 4. Press **Delete** softkey to delete phone number.

#### <span id="page-20-0"></span>12 Lead Analysis

This setting cannot be changed in the current version of software.

#### <span id="page-20-1"></span>12 Lead Printout

When set to "Standard" the 12-lead 4x3 printout will use the standard lead format. When set to "Cabrera" the 12-lead 4x3 printout will use the Cabrera-style lead format.

#### <span id="page-20-2"></span>Print 12 Lead Measurements

When set to "Yes" the 12SL™ Analysis will produce and print a measurements matrix including measurements for each lead. Global measurements will be produced and printed regardless of this setting. This setting affects the strip chart and summary report printouts as well as the fax transmission. When set to "Yes" any faxed 12-lead report will contain two pages. The second page of the report will contain the computed measurements matrix.

#### <span id="page-20-3"></span>12 Lead Fax Format

When set to "4x3 Standard" the 12-lead format on the fax output is identical to the format on the strip chart, with the addition of a 10-second Lead II rhythm strip. (If the 12 LEAD PRINTOUT configuration option is set to "Cabrera" the fax will be Cabrera as well.)

When set to "2x6" the 12-lead format on the fax output will be configured for two columns of 6 leads, each with 5 seconds of data. The fax will not contain the 12SL interpretative statements or the 10-second Lead II rhythm strip. In addition, you must set "Auto Transmit After 12 Lead Analysis" to "Yes."

The setting "4x3 Median Compl" is supported in software versions higher than 17.00. If "4x3 Median Compl" is selected, the 12-lead ECG waveforms on the strip chart, summary report, and fax will contain a single median complex beat computed by the GE Medical Systems Information Technologies 12SL analysis program.

#### <span id="page-20-4"></span>Print 2 Copies 12 Lead

When set to "Yes", two copies of the 12-lead 4x3 report and 12SL analysis will print on the strip chart. This setting only affects 12-lead reports generated by pressing the **Acquire** softkey.

#### <span id="page-21-0"></span>Set Lead Groups

This setting allows the user to configure two custom lead groups as described in the 12-Lead ECG Monitoring insert (part number 9650-0215-01). Pressing the **Change Value** softkey will cause the following screen to appear:

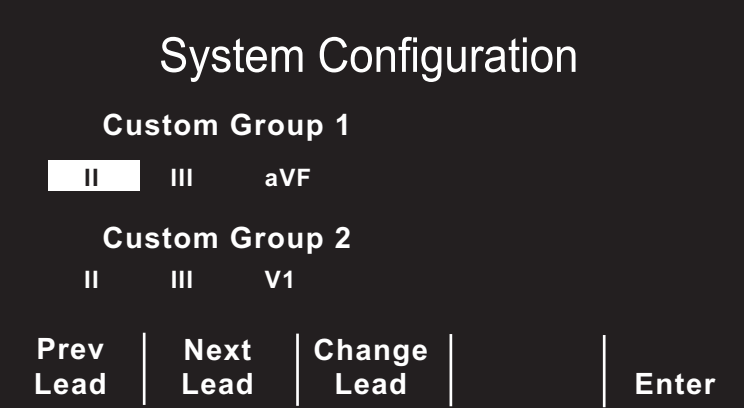

Pressing the **Prev Lead** softkey will select the previous lead.

Pressing the **Next Lead** softkey will select the next lead.

Pressing the **Change Lead** softkey will change the selected lead. Repeatedly pressing this key will cycle the selected lead through all twelve possibilities.

Pressing the **Enter** softkey will return to main configuration menu.

#### <span id="page-21-1"></span>12 Lead Freq Response

When set to "0.05-150 Hz 4x3" the 12-Lead Filter Setting defaults to 0.05-150 Hz 4x3.

When set to "0.05-150 Hz Cont." the 12-Lead Filter Setting defaults to 0.05-150 Hz Cont.

When set to "0.05-40 Hz 4x3" the 12-Lead Filter Setting defaults to 0.05-40 Hz 4x3.

Refer to the *12- Lead ECG Monitoring Operator's Guide* insert (part number 9650-0215-01) for details on each setting.

#### <span id="page-21-2"></span>Lead Group Default

When set to "Standard" the 12-Lead Group Setting defaults to Standard.

When set to "Custom Group 1" the 12-Lead Group Setting defaults to the setting defined under Custom Group 1.

When set to "Custom Group 2" the 12-Lead Group Setting defaults to the setting defined under Custom Group 2.

Refer to the *12- Lead ECG Monitoring Operator's Guide* insert (part number 9650-0215-01) for details on each setting.

#### <span id="page-21-3"></span>Print 12 Lead Interpretation

When set to "Yes" the 12SL interpretative statements will print following the acquisition of a 12-lead ECG. This setting affects the strip chart and summary report printouts as well as the fax transmission.

#### <span id="page-21-4"></span>Defib Default to Pads

When set to "Yes" switching the unit to DEFIB mode will set the active lead to Pads/Paddles regardless of the configuration setting for "Display Lead on Power-Up."

#### <span id="page-22-0"></span>Cell Phone Type

This setting controls the active cellular phone profile for PCMCIA modem cards. It has no effect on landline functionality. Pressing the **Change Value** softkey selects different phone makes.

Select the phone make corresponding to your target cellular phone. For additional information on cellular phone compatibility contact The Supply Net, Inc. at www.thesupplynet.com or (800) 826-0279.

### <span id="page-22-1"></span> $EtCO<sub>2</sub>$  Options

Pressing **Set/Review** causes a submenu to display, which allows review of or changes to the following capnography options:

- **Default EtCO2 Units:** Sets EtCO<sub>2</sub> units to mmHg, kPa, or %
- Displayed Zoom Level: Sets the default scale setting for the displayed capnographic waveform. Does not affect the printed waveform or the waveform data stored on the data card.)
- **Default EtCO2 Comp Setting: Sets the default compensation for CO<sub>2</sub>**

### <span id="page-22-2"></span>Enable Leads Off

When set to "Yes" and ECG leads do not have proper contact with the patient, or the cable is not properly attached to the M Series CCT unit, the ECG LEADS OFF message displays and a dashed line displays in place of the ECG waveform. Yes is the default setting.

**Note:** When using 12 Lead or Pacer mode, the M Series CCT unit functions as if this configuration were set to "Yes."

When set to "No" and ECG leads do not have proper contact with the patient or the cable is not properly attached to the M Series CCT unit, the POOR LEAD CONTACT message and the ECG waveform display.

**Caution**: Use care when interpreting ECG waveforms when the POOR LEAD CONTACT message displays, because the ECG waveform may include a significant amount of artifact. Whenever possible, reattach the leads before interpreting the waveform.

#### <span id="page-22-3"></span>Blood Pressure Units

Sets the NIBP and IBP unit of measurement to mmHg or kPa.

#### <span id="page-22-4"></span>NIBP Auto Interval Default

Sets the default for the amount of time between automatic measurements.

#### <span id="page-22-5"></span>Trigger NIBP Meas on BP Alarm

When set to "Yes," the M Series unit initiates a single additional blood pressure measurement when any of the NIBP alarms trigger.

#### <span id="page-22-6"></span>Trigger NIBP Meas on HR Alarm

When set to "Yes," the M Series CCT unit initiates a single blood pressure measurement when heart rate/pulse rate alarm triggers.

#### <span id="page-22-7"></span>NIBP First Inflate Pressure Default

Sets the default NIBP cuff inflation pressure (the pressure up to which the NIBP cuff inflates at the beginning of each measurement).

On M Series CCT units, you can set the NIBP cuff inflation pressure for three patient type modes: adult, pediatric and neonatal. With NIBP First Inflate Pressure Default highlighted and **Set/Review** selected, press the **Change Value** softkey. The following screen displays:

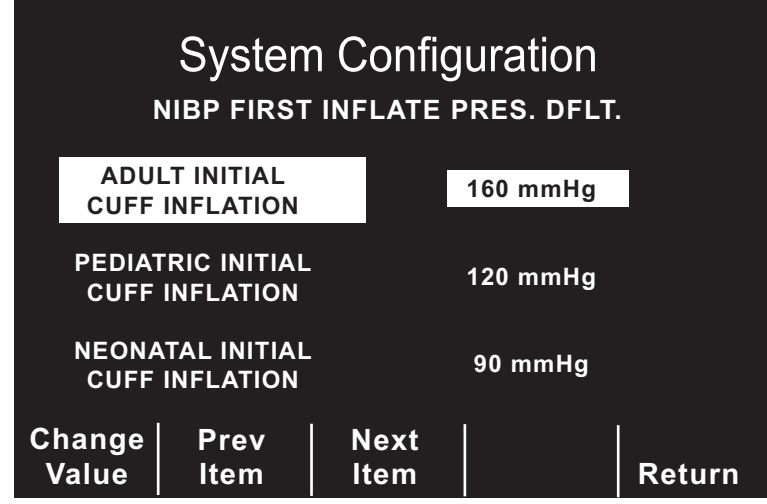

Pressing the **Change Value** softkey will scroll through the available inflation pressures for the highlighted parameter.

Pressing the **Prev Item** or **Next Item** softkeys moves the highlight to the previous or next parameter in the menu.

Pressing the **Return** softkey selects the values that have been entered and returns to the main configuration menu.

#### <span id="page-23-0"></span>Basic Auto Energy Escalation

When set to Yes, the unit automatically increments the defibrillation energy to the levels specified in Energy Level: Shock 1, 2, 3 after each of the first two shocks and displays the message "ENERGY INCREMENTED," when both of the following are true:

- **•** The defibrillator is in Manual mode
- **•** The defibrillator has external paddles or pads attached

Manually changing the energy level outside the pre-programmed sequence and delivering a shock disables this function until the unit is turned off for more than 10 seconds, then turned back on.

This option increments the energy level regardless of Shock Advisory activation or status. It does not work with internal handles.

For more information about the energy level settings, see the "Energy Level: Shock 1, 2, 3" section of this manual.

#### <span id="page-24-0"></span>MUSE Site and Location

Sets the Catalyst MUSE site and location identifiers needed to transmit 12-lead ECG data to a Catalyst MUSE system. The medical facility's Catalyst MUSE system administrator provides these numbers when you initially set up access to the system. The Catalyst MUSE site has a value between 01 and 32, and the location has a value between 001 and 600.

**Note:** You must also configure the Catalyst MUSE communications phone number. See the "Fax/Communication Phone Numbers" section of this guide.

To set the Catalyst MUSE site and location:

1. From the main System Configuration menu, press **Next Item** softkey until "MUSE SITE AND LOCATION" highlights.

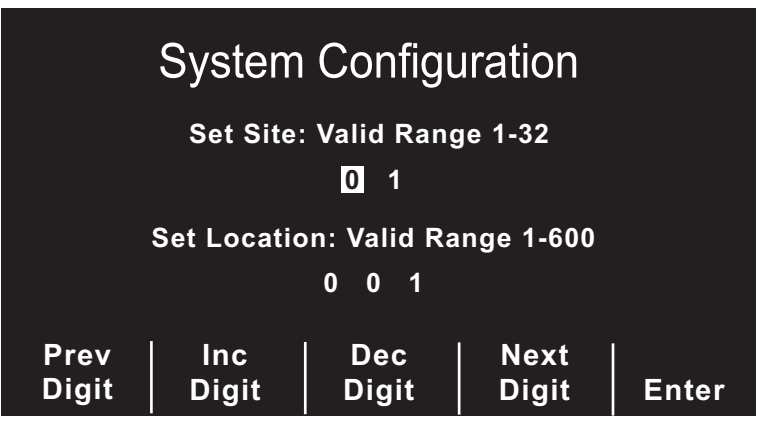

- 2. Press the **Change Value** softkey to display the MUSE Site and Location menu:
- 3. Press **Prev Digit** or **Next Digit** softkey to select digit and move to previous or next digit.
- 4. Press **Inc Digit** or **Dec Digit** softkey to change value of digit.

Repeat steps 3 and 4 until site has been entered.

5. Press **Enter** softkey to move cursor to first digit of location.

Repeat steps 3 and 4 until location has been entered.

6. Press **Enter** softkey to accept site and location values and return to main configuration menu.

#### <span id="page-24-1"></span>12 Lead Secs Per Lead

Sets the number of seconds of ECG data printed for each lead on the 12-lead 4x3 strip. This setting only affects 12-lead reports generated by pressing the **Acquire** softkey.

#### <span id="page-24-2"></span>12 Lead Print Speed

Sets the print speed of the 12-lead 4x3 reports to either 25mm/second or 50mm/second. This setting only affects 12-lead reports generated by pressing the **Acquire** softkey.

#### <span id="page-24-3"></span>Upload Baud Rate

Sets the upload transmission rate to 9600 bps, 38400 bps, or 115200 bps. This option is only applicable to units equipped with Bluetooth or RS-232 communications hardware.

#### <span id="page-24-4"></span>Trending Report Zoom Level

Sets the power up resolution for the displayed trend report. Trend data values for all physiological parameters are simultaneously sampled by the M Series CCT and stored in memory once each minute.

When displaying this data in tabular format on the M Series CCT screen, however, the user can choose to view all or only a subset of the stored trend data. The factory default zoom level causes all one-minute data samples to be displayed when viewing the trend table. If lower resolution is desired, this configuration option can be set to display only the samples taken

every 5, 10, 15, 30, or 60 minutes. All data samples are printed on the strip chart regardless of this setting.

#### <span id="page-25-0"></span>Trending Enabled

When set to "Yes", the M Series CCT unit will print and display trend reports as long as the appropriate hardware is installed. Defaults to "No" for units not equipped with the appropriate hardware.

#### <span id="page-25-1"></span>AED Defib Ready Hold Time (AED Semi-Automatic Mode)

Sets the number of seconds the unit sounds a charge ready tone, indicating that the defibrillator is charged and ready to use. The charge ready tone stops when you discharge the defibrillator or when the hold time for the charge ready tone has elapsed. You can set the hold time for the charge ready tone to 15 seconds or 60 seconds. The default is 15 seconds.

#### <span id="page-25-2"></span>Battery Type Used

Allows the user to select between the PD 4410 battery (default) and the newer XL battery. To maximize battery life, it is important that the setting reflect the actual battery in use. Each battery type has a different threshold for "low battery" and "shutdown", and has a different Amp-hour rating.

#### **WARNINGS:**

If an XL battery is installed in an M Series CCT, the user must ensure that the "BATTERY TYPE USED" is set to "XL Battery." Otherwise, the M Series CCT may abnormally terminate battery charging prior to completion when charging a depleted or nearly depleted XL battery. If battery charging is abnormally terminated, the M Series CCT battery will toggle the "CHARGER ON" light between amber and green, and, when M Series CCT power is applied, it will display the message "BATT. OVERCHARGE" on the screen for approximately 30 seconds.

Note that if battery charging is abnormally terminated because the "BATTERY TYPE USED" has been incorrectly set to "PD 4410", the XL battery can still be charged to completion by cycling M Series CCT power from "off" to "on" and then back to "off" to clear this condition.

Incorrectly setting "BATTERY TYPE USED" to "PD 4410" when an XL battery is installed will cause the "LOW BATTERY" warning message to be displayed on the M Series CCT screen prematurely.

Incorrectly setting the selection to "XL battery" when a PD 4410 battery is installed will inappropriately delay issuance of the "LOW BATTERY" warning and severely limit the number of defibrillation shocks which can be delivered between the onset of the "LOW BATTERY" warning message and the M Series CCT shutdown.

## <span id="page-26-0"></span>Alarm Limits at Power Up

Allows review of, or changes to, the power-up default alarm state and alarm limits for each physiological parameter installed in the unit.

With Alarm Limits At Power Up highlighted and Set/Review selected, press the **Change Value**  softkey. The following screen displays:

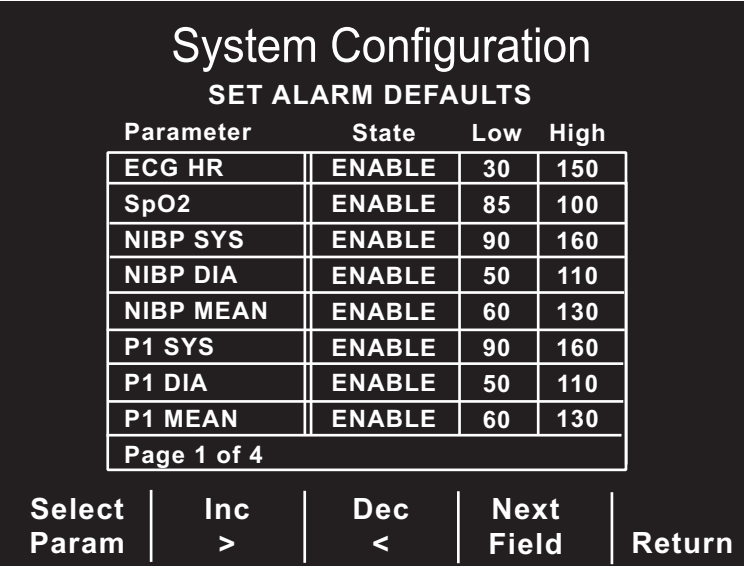

On M Series CCT units, the following screen displays:

Pressing the **Select Param** softkey will scroll the highlight through the available parameters. Pressing the **Inc** or **Dec** softkeys increments or decrements the value in the highlighted field.

Pressing the **Next Field** softkey moves the highlight to the next field in the table.

Pressing the **Return** softkey selects the values that have been entered and returns to the main configuration menu.

#### <span id="page-26-1"></span>Alarms Active at Power Up

When set to "Yes", alarms are automatically active at power up. The setting applies to all alarms enabled by the Alarm Limits At Power Up option.

#### <span id="page-26-2"></span>Low Battery Tone

Sets the interval between Low Battery warning beeps to either 1 minute or 5 minutes. The Low Battery warning message is displayed once per minute, regardless of this setting.

#### <span id="page-26-3"></span>Clock Synchronization

Allows the user to set clock synchronization parameters on the M Series CCT unit.

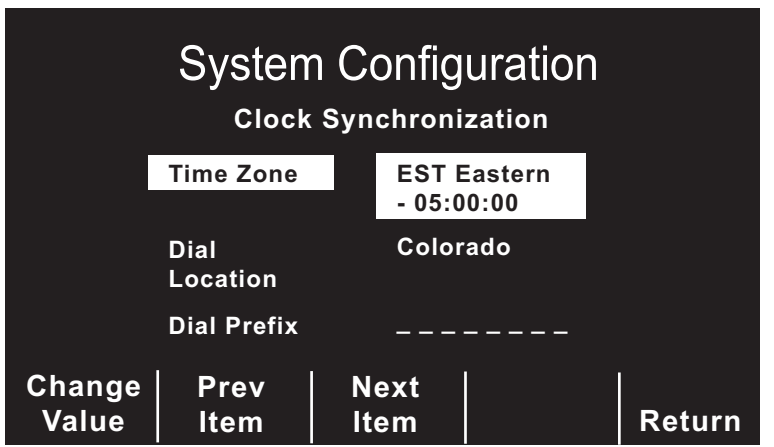

Highlight the Clock Synchronization option and press the **Change Value** softkey to display the following screen:

Press the **Change Value** softkey to scroll through the available values for each parameter. Press the **Next Item** softkey to move to the next parameter in the table.

Press the **Return** softkey to save the values entered and return to the main configuration menu. You can set the values for the following Clock Synchronization options:

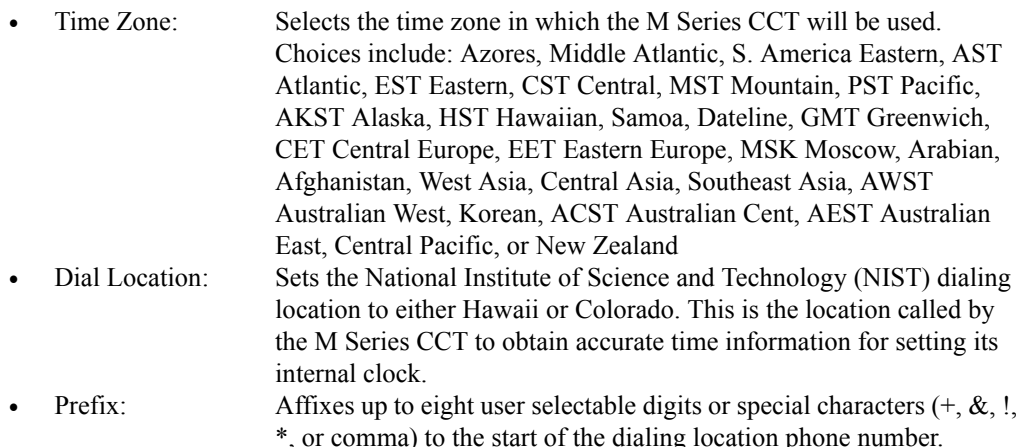

#### <span id="page-27-0"></span>Daylight Savings

When set to "Yes" and the user dials the selected NIST location, the unit will automatically adjust the time for Daylight Savings based on the assumption that DST starts on the first Sunday in April at 1:59:59 AM (setting the time ahead by one hour) and ends on the last Sunday in October at 1:59:59 AM (setting the time back by one hour).

#### <span id="page-27-1"></span>Card Capacity Message Enabled

When set to "Yes" and data recording is enabled with a data card present, the M Series CCT will display "CARD LOW" messages when the remaining storage capacity of the card reaches 30, 15, and 5 minutes.

To enable this option, the "Report Memory Card Errors" option must be set to "Yes"; otherwise, the option is ignored.

#### <span id="page-27-2"></span>Erase Card Prompt at Pwr Off

Sets the M Series CCT unit to allow the user to erase the data card at power-off if the card contains only self test, and optionally, synchronized cardioversion data. To enable this option, the "Allow Card Erase" option must be set to "Yes", and the "Record to Card in Advisory Mode" option must be set to "ECG only" or "Voice and ECG"; otherwise, this option is ignored.

If set to "Yes", the unit will display the message "Erase Card -- Yes/No?" when the user turns the Selector Switch to the OFF position and the following criteria are met:

- 1. A data card is installed in the M Series CTT unit.
- 2. The unit has NOT performed a defibrillation, other than a self test, since power-up.
	- **Note:** The M Series CCT unit can also be configured to display the "Erase Card -- Yes/ No?" prompt if the card contains only synchronized cardioversion data. See the "Sync Defib Excluded" option for more information.
- 3. The unit has NOT delivered a pacing current greater than 25 mA since power-up.

If the user selects "Yes" at the prompt within 15 seconds, the card will be erased and the unit will subsequently shut off. If the user selects "No", or 15 seconds is exceeded without a response, the unit will shut off without erasing the card.

#### <span id="page-28-0"></span>Remove Card Prompt at Pwr Off

Sets the M Series CCT unit to prompt the user to remove the data card at power-off if the card contains any information other than self test, and optionally, synchronized cardioversion data.

If set to "Yes", the unit will display the message "Remove Card" when the user turns the Selector Switch to the OFF position and the following criteria are met:

- 1. A data card is installed in the M Series CCT unit.
- 2. The unit HAS performed a defibrillation, other than a self test, since power-up.
	- **Note:** The M Series CCT unit can be configured NOT to display the "Remove Card" prompt if the card contains only synchronized cardioversion data. See the "Sync Defib Excluded" option for more information.
- 3. The unit HAS delivered a pacing current greater than 25 mA since power-up.

When this option is enabled, the "Remove Card" message will be displayed for 10 seconds, then the M Series CCT unit will shut off.

#### <span id="page-28-1"></span>Sync Defib Excluded

Allows the exclusion of synchronized cardioversion from the criterion of a defibrillation event, for the purposes of the "Erase Card Prompt at Pwr Off" and "Remove Card Prompt at Pwr Off" configuration settings.

When set to "Yes", if the M Series CCT unit has only discharged self test or synchronized cardioversion defibrillations and has not delivered pacing current greater than 25 mA, the unit displays the "Erase Card -- Yes/No" prompt at power-off (if so configured). Otherwise, the unit displays the "Remove Card" prompt at power-off (if so configured).

#### <span id="page-28-2"></span>PTCA Settings

Allows review of, or changes to Percutaneous Transluminal Coronary Angioplasty (PTCA) settings if the M Series CCT includes the 12-Lead Reperfusion Algorithm option.

With PTCA Settings highlighted and Set/Review selected, press the **Change Value** softkey to set the following parameters:

- **•** Message Enabled: Determines whether or not the M Series CCT unit prints a PTCA message (if appropriate).
- **•• Threshold:** Sets the threshold, in mV, for issuing the PTCA message. Only available if the Message Enabled option is set to "Yes".

#### <span id="page-28-3"></span>Power Up Patient Type (NIBP)

Sets the patient type (adult, pediatric, or neonatal) for NIBP measurements when the unit is powered up.

#### <span id="page-29-0"></span>Temperature Units

Sets the temperature measurement unit to  $\mathrm{^{\circ}F}$  or  $\mathrm{^{\circ}C}$ .

#### <span id="page-29-1"></span>Display Colors

Allows the user to set individual display colors for parameters displayed on the M Series CCT monitor.

Highlight the Display Colors option and press the **Change Value** softkey to display the following screen:

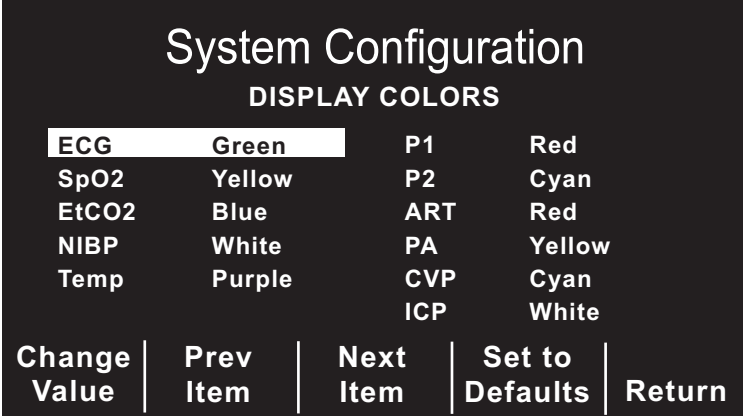

Press the **Change Value** softkey to scroll through the available colors for each parameter.

Press the **Next Item** softkey to move to the next parameter in the table.

Press the **Return** softkey to save the values entered and return to the main configuration menu.

#### <span id="page-29-2"></span>Power Up Trace Selection

Allows the user to set the parameter displayed on the second and third traces respectively on the M Series CCT monitor when the unit is powered up.

Highlight the Power Up Trace Selection option and press the **Change Value** softkey to display the following screen:

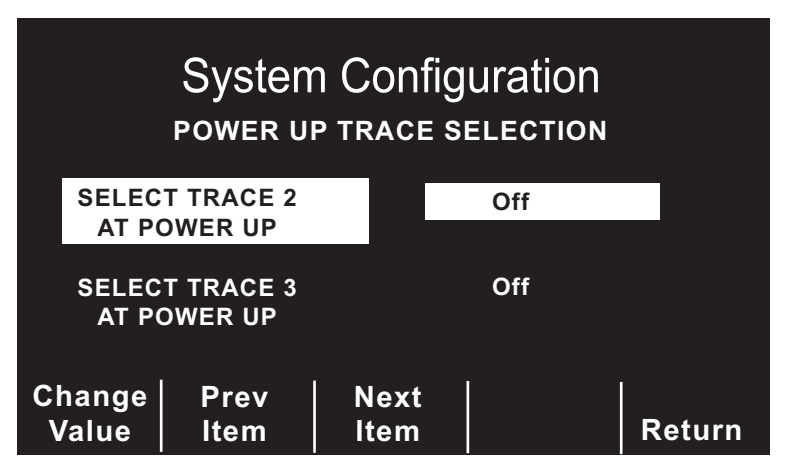

Press the **Change Value** softkey to scroll through the available parameters for each Trace selection.

Press the **Next Item** softkey to move to the next Trace selection in the table.

Press the **Return** softkey to save the values entered and return to the main configuration menu.

#### <span id="page-30-0"></span>IBP1 Label at Power Up

Sets the label assigned to the first IBP channel when the unit is powered up.

## <span id="page-30-1"></span>IBP2 Label at Power Up

Sets the label assigned to the second IBP channel when the unit is powered up.

## <span id="page-30-2"></span>IBP1 Range at Power Up

Sets the default display scale (in mmHg) for the waveform amplitude of the first IBP channel at power-up.

## <span id="page-30-3"></span>IBP2 Range at Power Up

Sets the default display scale (in mmHg) for the waveform amplitude of the second IBP channel at power-up.

(This page has intentionally been left blank.)

# <span id="page-32-2"></span><span id="page-32-0"></span>Configuration Option Tables

The following tables list the M Series CCT option and their possible values.

An asterisk ("\*") refers to features that are currently not implemented on the M Series CCT. These features will only operate in accordance with their pre-configured default settings (listed below).

#### <span id="page-32-1"></span>General

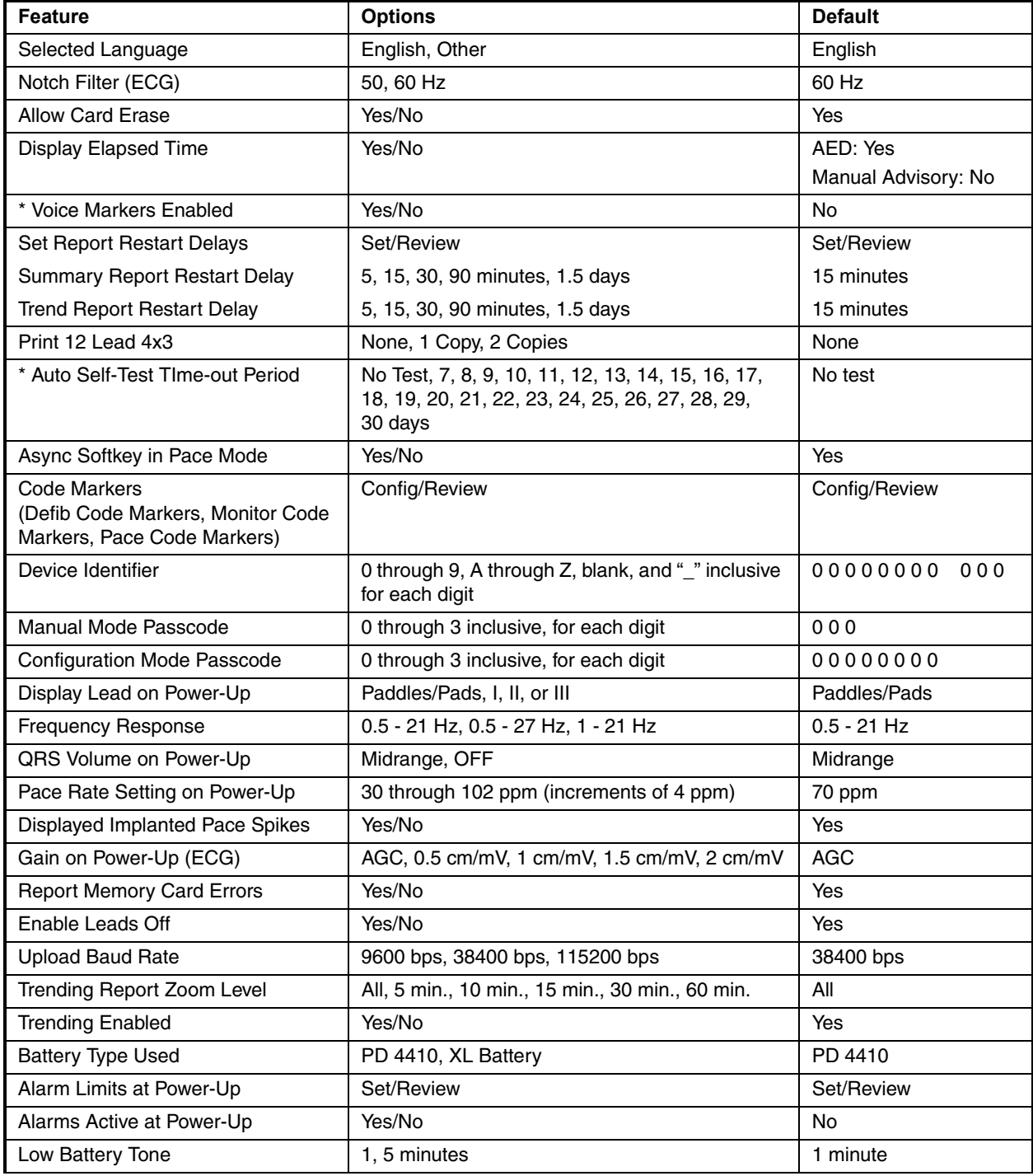

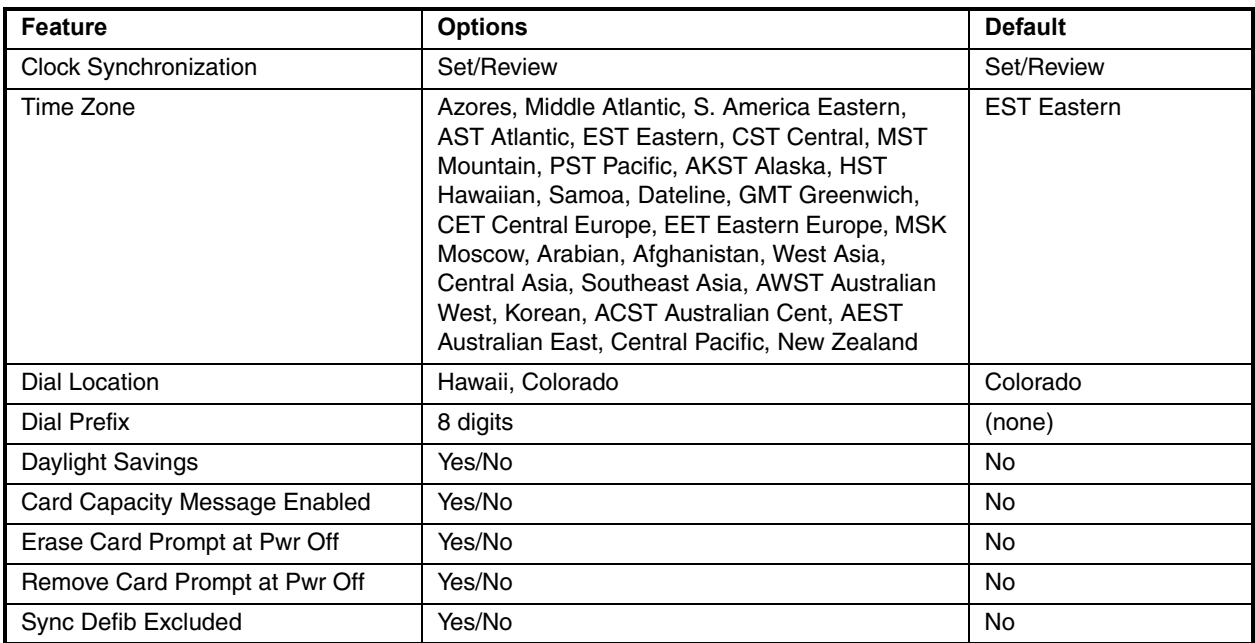

## <span id="page-34-0"></span>Advisory and Semi-automatic Modes

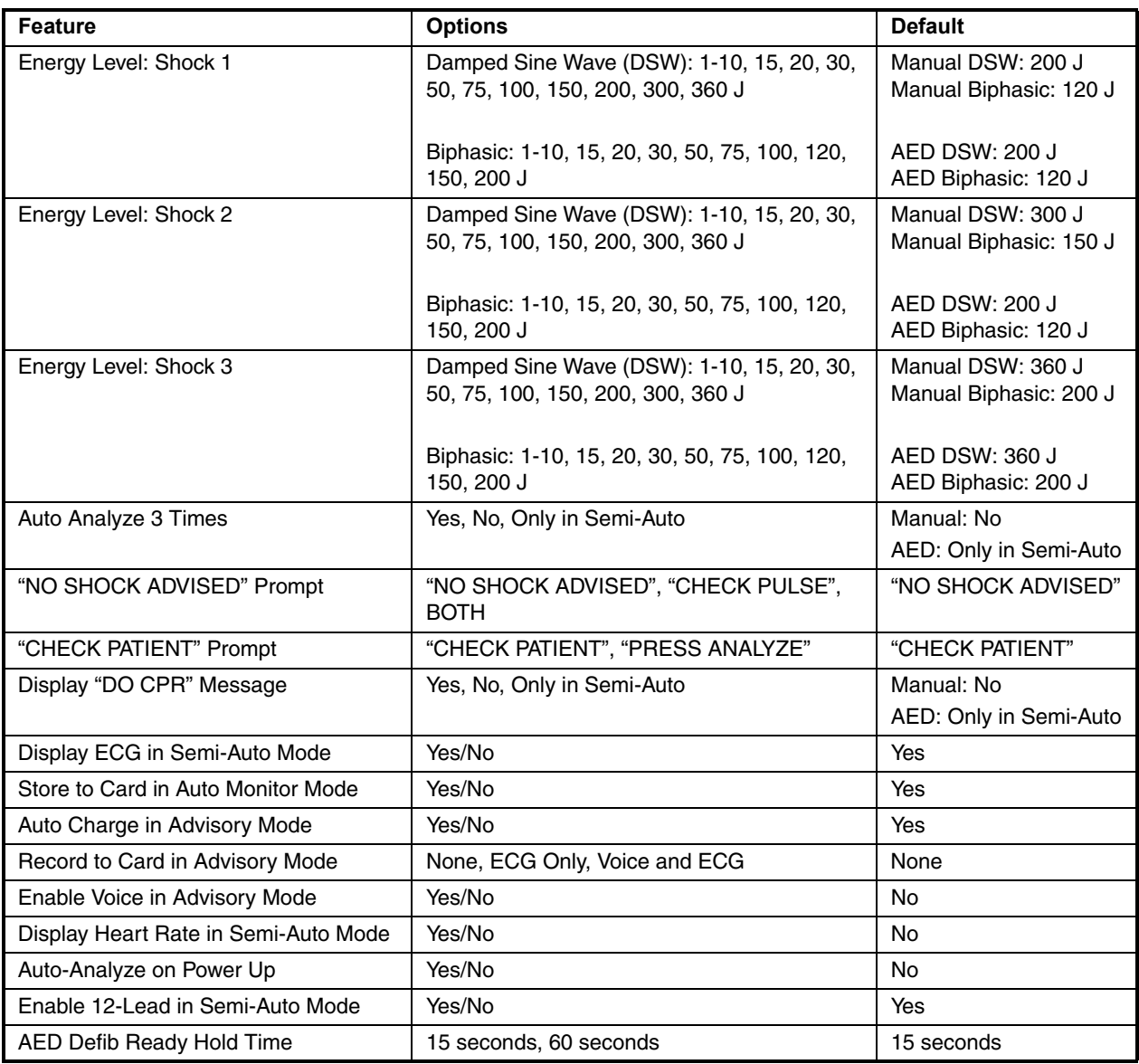

#### <span id="page-35-0"></span>Manual Mode

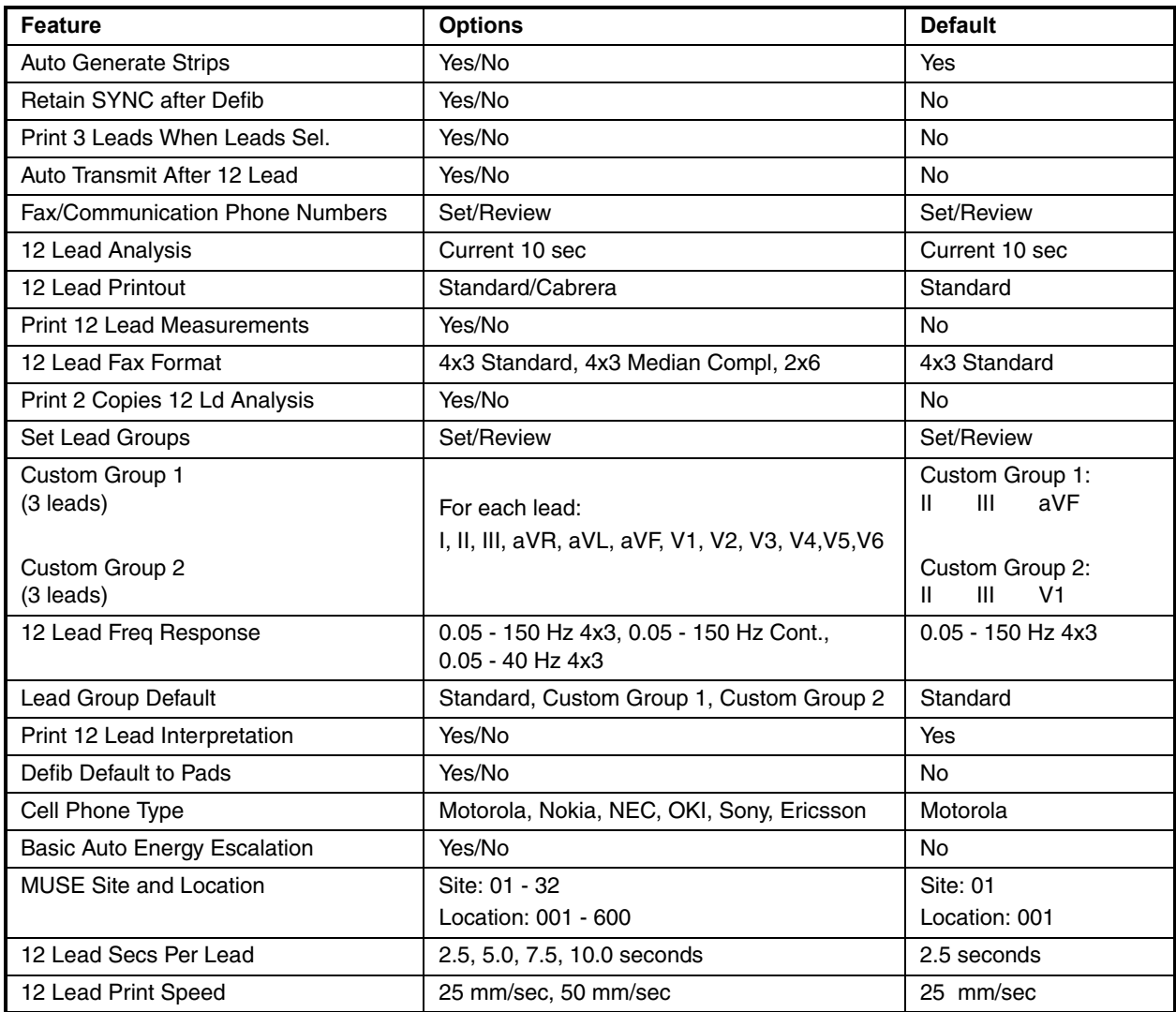

## <span id="page-36-0"></span>EtCO<sub>2</sub> Option

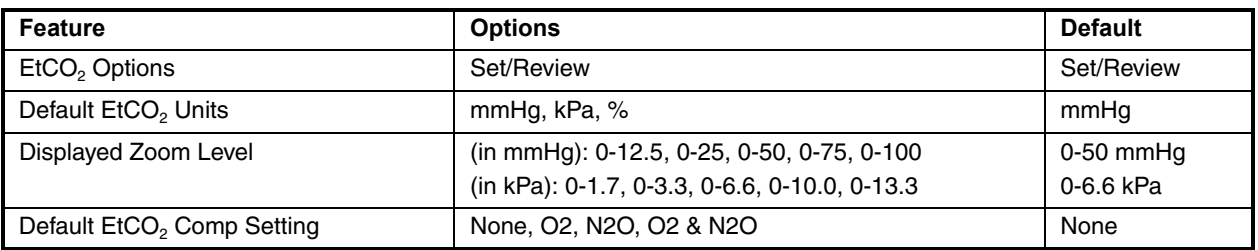

## <span id="page-36-1"></span>NIBP Option

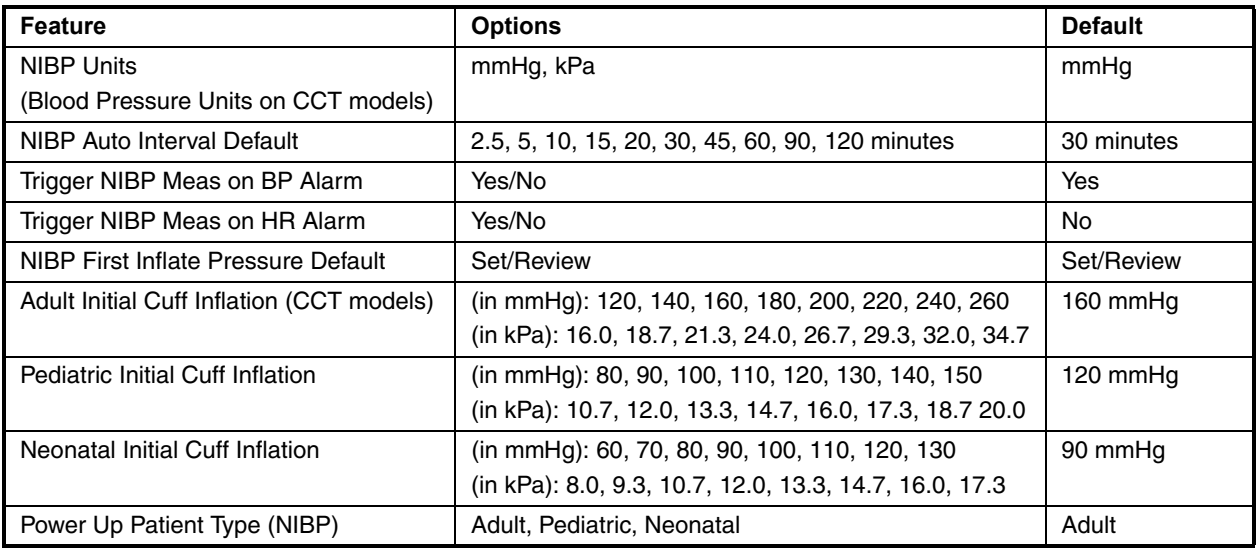

## <span id="page-36-2"></span>PTCA Settings Option

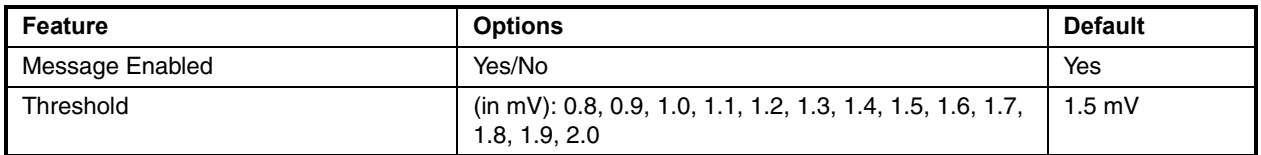

## <span id="page-36-3"></span>Expanded Display Option

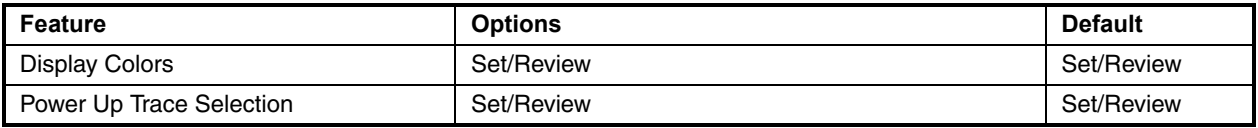

## <span id="page-37-0"></span>IBP Option

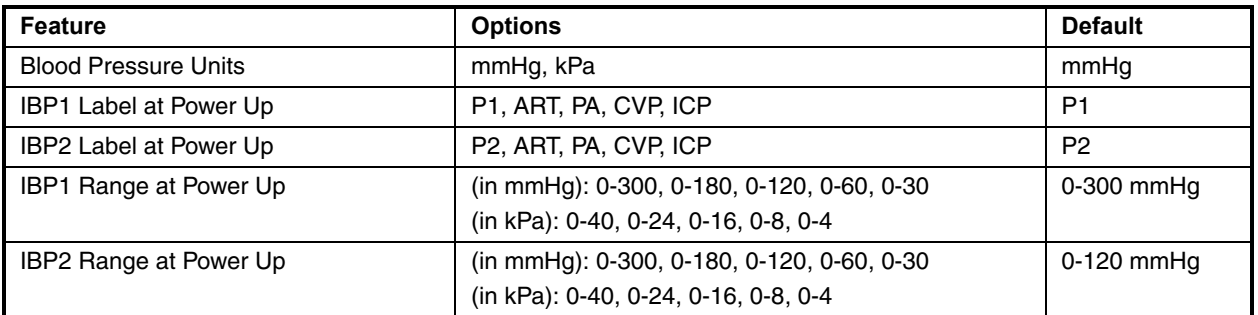

## <span id="page-37-1"></span>Temperature Option

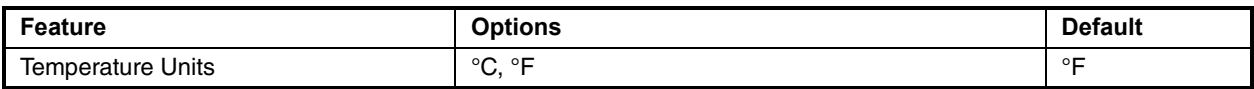